# Infrared Mobile Digital Scouting Camera User Manual MG983G-36M

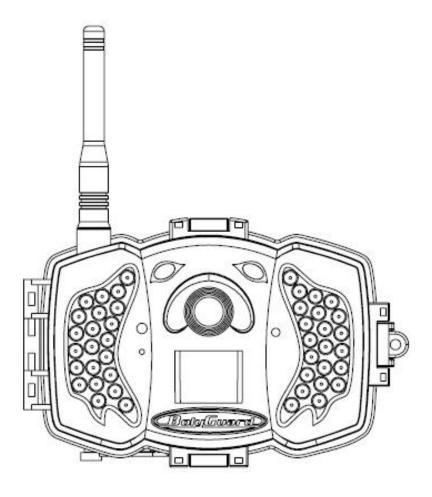

| 1 Instruction                                  | 1    |
|------------------------------------------------|------|
| 1.1 General Description                        | 1    |
| 1.2 Application                                |      |
| 1.3 Camera Overview                            |      |
| 1.4 Shooting Information Display               | 3    |
| 1.5 Two Way Communication                      |      |
| 2 Cautions                                     | 5    |
| 3 Quick Start Guide                            | 6    |
| 3.1 Power Supply                               | 6    |
| 3.2 Insert SD card and SIM card                | 6    |
| 3.3 Changing Camera Settings                   | 6    |
| 3.4 Manually Send a MMS or GPRS Photo          | 9    |
| 3.5 SMS Control                                | 10   |
| 3.6 Password Set                               | 10   |
| 4 Advanced Operations                          | 11   |
| 4.1 Work Mode                                  | 11   |
| 4.2 Settings Menu                              | 11   |
| 4.2.1 Setting Items                            |      |
| 4.2.2 Default Set                              | 17   |
| 4.3 Use the Remote Control                     |      |
| 4.4 Load or Remove a Wireless Sensor           |      |
| 4.5 Change the Settings via Android APP or SMS | 22   |
| 4.6 User Level                                 |      |
| 4.7 Use Android APP                            | 23   |
| 4.8 SMS Command List                           |      |
| Appendix I: PIR Detection Zone                 | 26   |
| Appendix II: Error Code                        |      |
| Appendix III: Technical Specifications         | 30   |
| Appendix IV: Parts List                        | . 31 |

# Content

# 1 Instruction

#### **1.1 General Description**

This digital infrared surveillance camera has 3G communication functionality, and has a high sensitive Passive Infrared (PIR) motion sensor which can be triggered by any human or animal movement. This camera captures high quality pictures of up to 36M pixels and records video clips at 1080 FHD. It sends pictures instantly to your mobile device, or video (less than 10M) to your e-mail via GPRS network. You'll be alerted when the camera is triggered or per custom settings.

The camera takes color pictures and videos with sufficient daylight, and uses built-in infrared LEDs to help to take clear pictures or videos in the night.

There is a 2.3" color LCD display screen on the camera and a sound recorder embedded in the camera. A laser pointer is used to help target the photo area of the camera.

The camera is resistant against water and snow, and can also be used as a portable digital camera.

#### 1.2 Application

This camera can be used as an automatic surveillance device for guarding and recording unexpected intrusion to homes, shops, schools, work sites, etc. It can also be used as a trail camera for hunting or monitoring animals by recording the traces of wild animals. This camera can be left alone for weeks or months and will save records automatically in digital format.

#### **1.3 Camera Overview**

Take a few moments to familiarize with the camera controls and displays. It is helpful to bookmark this section and refer to it when reading through the rest of the manual.

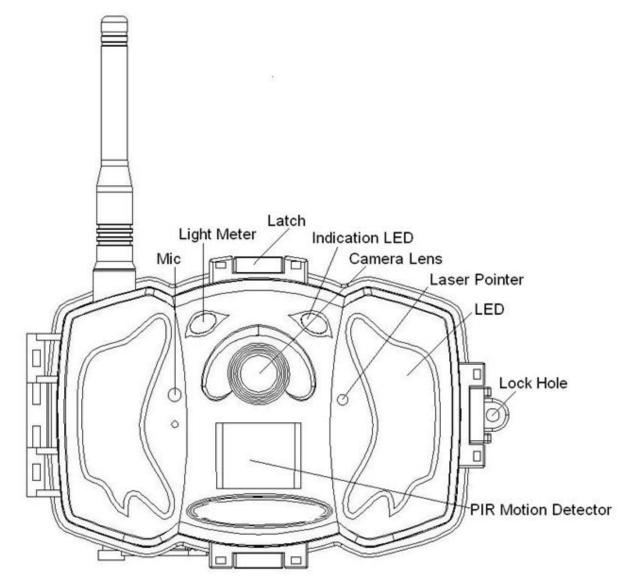

Figure 1 Diagram of camera functional indicators

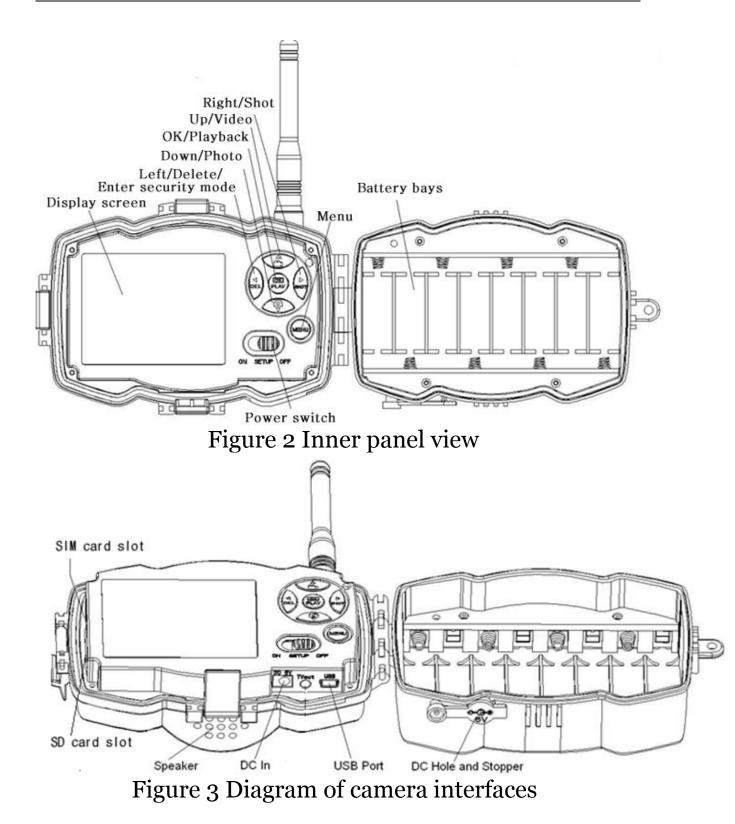

#### **1.4 Shooting Information Display**

When the camera is turned on (the power switch is slid to SETUP position), the current settings will be

#### displayed on screen.

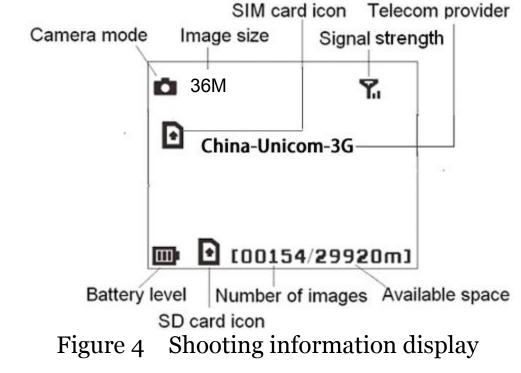

**•** is the correct SIM card status and the available space of SD card should be a zero value.

# **1.5** Two Way Communication

You can set SMS control submenu as ON to open the two-way communication function. Under this setting, the camera can receive and respond to your SMS command or the Android APP command.

This camera can send pictures instantly to your mobile device via WCDMA/GSM (GSM not work in USA and Canada) network. You'll be alerted just when a picture or video has been taken. The camera sends MMS or Email message through MMSC (MMS Service Center) or GPRS network, so before using this function, be sure to open MMS and GPRS service from your service provider. It supports the following bands : GSM with 850MHz, 900MHz, 1800MHz and 1900MHz ; WCDMA with 850MHz, 900MHz, 1900MHz and 2100MHz.

## 2 Cautions

- ➤ The working voltage of the camera is 6V. The camera is supplied by the power adapter or 8 AA batteries.
- Please install batteries according to shown polarity.
- Please insert the SD card before powering on the camera. The camera has no internal memory for saving images or videos. The camera will not work if there is no SD card.
- Please unlock the write-protect switch before inserting the SD card.
- Please do not insert or take out the SD card when the power switch is in the ON position.
- Please make sure that your SIM card supports the MMS and GPRS data
- When going into the SETUP mode, allow approximately 10-20 seconds for the camera to acquire a signal.
- ➤ It is recommended that you format the SD card with the camera when used for the first time. Many other SD cards formatted by other cameras have poor compatibility with different brands of cameras, so it is best to format the SD card with this camera or on a computer.
- ➢ In the SETUP mode, the camera will shut down automatically after 3 minutes if no operation is done. Please turn on the power again if you want to continue to work with the control.

# 3 Quick Start Guide

# 3.1 Power Supply

Use 8 AA batteries (1.5V). High-density and high-performance alkaline or lithium batteries are recommended.

6V external power supply and solar panel are also supported. The battery can be used as backup for emergency use (6V support).

# 3.2 Insert SD card and SIM card

Insert an unlocked SD card and an available MMS and GPRS enabled SIM card.

# 3.3 Changing Camera Settings

Download the camera set-up software (BMC-config) from our website. <u>The specified website is written in the last</u> <u>page of the manual.</u>

1) Open the software and select camera model:

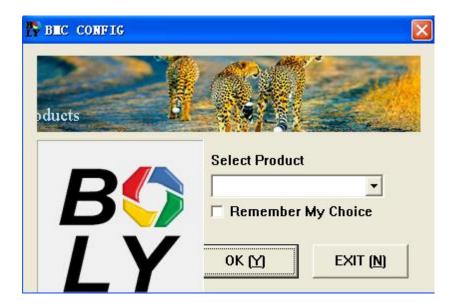

|                                | amera paramet                   | ers                                              |
|--------------------------------|---------------------------------|--------------------------------------------------|
| BEC CONFIG : For EG98:         | G−12 <b>I</b>                   |                                                  |
| Boly Media Comm                | unications Co., Ltd. (BM        |                                                  |
| WAP / Int                      | ernet Setting                   | Camera Setting                                   |
| Select Country                 | Select Operator                 | Just click "Default Setting" button if you don't |
| Australia 🔼                    | China-Mobile                    | know how to modify camera paramaters !           |
| Austria 🥮<br>Canada            | China-Unicom<br>China-Unicom-3G | Defende continue (D)                             |
| Chech                          | Others                          | Default Setting (D)                              |
| China 🔽                        | step1                           | step2                                            |
| Choole WAD / Inte              | rnet Paramaters ( <u>L</u> )    | Change Setting (C)                               |
|                                | iner Paramaters ( <u>L</u> )    |                                                  |
|                                | Custom Informa                  | tion Setting                                     |
| AL . N. L. (1200000            | <u> </u>                        |                                                  |
| Admin Number : 1380000         | R                               | eceive Email 1 : bolytest@bolymedia.com          |
| Phone Number 2 :               | R                               | eceive Email 2 :                                 |
|                                |                                 | step3                                            |
| Phone Number 3 :               | R                               | eceive Email 3 :                                 |
| Phone Number 4 :               | R                               | eceive Email 4 :                                 |
| 12                             |                                 | 1                                                |
| Attention Please ,The Data Abo | ove Will Be Saved In The Follow | ving File: step4                                 |
| SALAN MG983G.TXT               |                                 |                                                  |
|                                |                                 |                                                  |
|                                | SAVE (Y)                        | EXIT (N)                                         |

First, select your country and carrier (Step 1) according to your SIM card. Input your receiving phone number in "Admin number" and receiving e-mail address in "Receive Email 1" (Step 3). For first time users, we suggest you to use default settings (Step 2). Click" Change Setting" to make adjustments to settings.

3) WAP/Internet settings

|            | WAP Setting              | Internet Setting                             |
|------------|--------------------------|----------------------------------------------|
| MMS URL :  | http://mmsc.myuni.com.cn | SEND EMAIL SERVER : smtp.bolymedia.com       |
| MMS APN :  | 3gwap PORT               | GPRS APN : 3gnet PORT : 80                   |
| MMS IP : [ | 10 . 0 . 0 .             | 172 GPRS ACCOUNT :                           |
| ACCOUNT :  |                          | GPRS PASSWORD :                              |
| PASSWORD : |                          | SEND EMAIL ADDRESS : bolyguard@bolymedia.com |
|            | CLEAR PARAMETERS         | SEND EMAIL PASSWORD : **********             |

After inputting above settings, click "Check WAP/Internet Parameters" to check whether you have filled all parameters .

Then save the GSM folder to the root directory of your SD card (Step 4).

| fy BEC CO                                                                                                 | N BUC CONFIG : For MG882K-8MHD |                     |                                       |                                                              |                   |              |
|----------------------------------------------------------------------------------------------------|--------------------------------|---------------------|---------------------------------------|--------------------------------------------------------------|-------------------|--------------|
|                                                                                                    | Boly Media Comm                |                     | td. (BMC)                             | Can                                                          | era Setting       |              |
| WAP / Internet Setting<br>Select Country Select Operator<br>Switzerland<br>UK<br>Ukraine<br>USA<br>Others |                                | ator                | Click "Default Set<br>know how to mod | ting" button if you<br>lify camera parame<br>llt Setting (D) |                   |              |
| WAP / Internet Pa                                                                                         | arameters                      |                     |                                       |                                                              |                   |              |
|                                                                                                    | Ple                            | ase Input User-De   | fined WA                              | P / Internet Parameter                                       | rs Here!          |              |
| <u>~</u>                                                                                                  | WAP Setting                    |                     |                                       | I                                                            | nternet Setting — |              |
| MMS URL :                                                                                                 |                                |                     | - si                                  | END EMAIL SERVE                                              | R :               |              |
| MMS APN :                                                                                                 |                                | PORT :              |                                       | GPRS AP                                                      | N :               | PORT :       |
| MMS IP :                                                                                                  | · ·                            |                     |                                       | GPRS ACCOUN                                                  | т:[               |              |
| ACCOUNT :                                                                                                 |                                |                     |                                       | GPRS PASSWOR                                                 | D :               |              |
| PASSWORD :                                                                                                |                                |                     | SEN                                   | D EMAIL ADDRES                                               | SS :              |              |
|                                                                                                    | CLEAR PARA                     | METERS ( <u>C</u> ) | SEND                                  | EMAIL PASSWOR                                                | D :               |              |
|                                                                                                    |                                | OK ( <u>Y</u> )     |                                       | Cancel                                                       | <u>(N)</u>        | Advanced (V) |

If your country or SIM card operator is not on the list, choose "Others", then ask your SIM card operator for the

parameters (MMS URL, MMS APN, Port, MMS IP, Account, Password, GPRS APN,GPRS account, GPRS password) to fill it in. You will need to fill in parameters (send email server, port, email address and password) for an email account as well if you want captured pictures and videos to be sent to your email. A Gmail email account is recommended.

# \*Note, only SMTP is supported by the camera when sending email.

If you use an SSL email such as Gmail for sending emails, please click the "Advanced" button to mark it.

| WAP Setting                         | Internet Setting                        |
|-------------------------------------|-----------------------------------------|
| MMS URL : http://mmsc.monternet.com | SEND EMAIL SERVER : smtp.gmail.com      |
| MMS APN : cmwap PORT : 80           | GPRS APN : cmnet PORT : 46              |
| MMS IP: 10 . 0 . 0 . 172            | GPRS ACCOUNT :                          |
| Advanced Setup                      | GPRS PASSWORD :                         |
| A: SMTP Server                      | SEND EMAIL ADDRESS : bolytest@gmail.com |
| This service requires SSL (S)       | SEND EMAIL PASSWORD : **********        |

# 3.4 Manually Send a MMS or GPRS Photo

After you generate a setting file in your SD card, please move the power switch to the SETUP position. When the camera acquires signal and the SIM card icon **o** appears, target an object and press "SHOT" to take a photo manually.

Then press "OK" to playback the photos. Press " $\blacktriangle$ " or " $\blacktriangledown$ " to navigate to the previous or next photo.

Press "MENU" to see a Send Phone [MMS]/Email GPRS interface, then press "OK" to send out the MMS or Email.

After a few seconds (usually less than 1 minute), you will receive a MMS in your phone or email in your mailbox.

# 3.5 SMS Control

If your camera is on, you can get an on-spot image by sending a text message "#T#" to your

sending a text message "#T#" to your camera's SIM card number, or by using our Android application tool.

\*NOTE: You must set **SMS control to ON** when using SMS command.

Download the Android control application from our website, which can be found on *last page of the manual.* 

For Apple devices, download it from the App Store by searching "BGTools".

#### 3.6 Password Set

For encryption settings, enter your four

digit pre-set password to enter the camera. This function helps protect your privacy.

#### This function is off by default. To use this function:

3.6.1 Press  $\blacktriangle/\checkmark$  to adjust the number from 0~9, and  $\checkmark/\triangleright$  to change the password

**3.6.2** The same password must be entered twice in order to take effect.

3.6.3 After the password is set up, you will be required to enter the same password on the next boot to enter the camera.

If you forgot your password, please contact us for assistance.

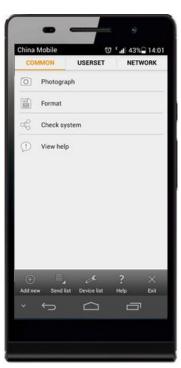

# 4 Advanced Operations

This section explains the advanced operations for customizing camera settings.

#### 4.1 Work Mode

**Setup mode**: to program camera or to playback the photos or video clips.

**Hunting mode**: when animal or human enters the monitoring region, the camera will automatically take pictures or videos according to the previous programmed settings. After switching the camera to the ON position the motion indication red LED light will

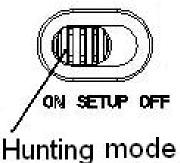

blink for about 10 seconds. This time interval allows you to position the camera for automatic surveillance operation.

**Security mode**: similar to hunting mode, but needs more power to function. Suitable for indoor or outdoor use, and requires a power adapter. Only in security mode you can use the remote control to easily arm or disarm the camera.

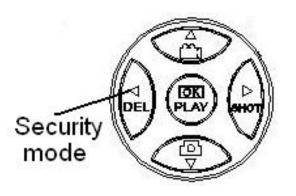

If the power switch is in the ON position and the Security Mode is ON, the camera will work in Hunting Mode.

#### 4.2 Settings Menu

Press MENU on the keyboard to enter into the menu setting. The settings menu will be shown on the LCD.

Use " $\blacktriangle$ " or " $\blacktriangledown$ " to select the menu item. Use " $\triangleright$ " or " $\blacktriangleleft$ " to change different item pages or select the different options. Press "OK" to save the settings.

# 4.2.1 Setting Items

| Setting<br>Items | Description                                                                                                    |  |  |
|------------------|----------------------------------------------------------------------------------------------------|--|--|
| Camera<br>Mode   | There are three camera modes: Photo, Video<br>and Pic+Video. You can enter the main menu<br>to set the camera mode. If you choose<br>Pic+Video mode, the camera takes a picture<br>and records a video clip.                                                                                                    |  |  |
| Security<br>Mode | Security mode is suitable for indoor use. You<br>will need to use a power adapter to<br>supply power. Batteries can be used as<br>backup for emergency uses. Otherwise, the<br>battery will be quickly consumed. The remote<br>control is available only when Security<br>Mode is ON.<br>*NOTE: Keep the switch in the SETUP<br>position to enter into security mode. |  |  |
| Photo Size       | Choose the image size: 14MP, 25MP or 36MP.                                                                                                    |  |  |
| Video Size       | Choose the video size: 1920x1080, 1280x720<br>or 640x480.                                                                                                    |  |  |
| Photo Burst      | This parameter affects the number of pictures                                                                                                    |  |  |
| Video            | Choose duration for recording a video. Ranges                                                                                                    |  |  |
| Length           | from 5 to 180 seconds.                                                                                                    |  |  |
| Set Clock        | Set camera date and time.<br>Change date and time by setting this<br>parameter when necessary (e.g., after every<br>battery change). The date format can be<br>changed. Time format is hour: minute:<br>second.                                                                                                    |  |  |
|                  | Time lapse means the camera can capture<br>images or videos at a preset time interval                                                                                                    |  |  |

| Time Lapse   | regardless of whether motions are detected.<br>The default parameter is Off, which means the<br>time lapse function is disabled. Changing this<br>parameter to a non-zero value turns on the<br>Time Lapse mode, and camera will take<br>photos at given time interval.<br>*NOTE: if the PIR Trigger is set to Off,<br>then Time Lapse can't be set to Off.                                                                                                    |
|--------------|----------------------------------------------------------------------------------------------------|
| PIR Trigger  | Choose sensitivity of the PIR. A higher<br>sensitivity indicates that the camera is more<br>easily triggered by motion and will capture<br>pictures or records videos more often. High<br>sensitivity is recommended for indoors or in<br>environments with little interference. Low<br>sensitivity is recommended outdoors or in<br>environments with lots of interference (e.g.<br>wind, smoke, near window, etc). For normal<br>use of the camera, the Normal mode is<br>recommended and is the default setting. |
| PIR Interval | This parameter indicates how long the PIR<br>(Passive Infrared motion sensor) will be<br>disabled after each triggering in the ON mode.<br>During this time the PIR of the device will not<br>react to human or animal movements.<br>The minimum interval is o second. This<br>means the PIR will stay on.                                                                                                    |
| Work Day     | Choose the days of the week the camera<br>works.<br>This option is available only in Security<br>Mode.                                                                                                    |
| Work Hour    | Choose a time period of a day the camera<br>works. The camera will be awake during work<br>hours and sleep during non-work hours.                                                                                                    |

| *NOTE: The camera will work all day if turned                                         |  |  |  |  |
|---------------------------------------------------------------------------------------|--|--|--|--|
| Off.<br>There are a Cond to medage                                                    |  |  |  |  |
| There are 3 Send to modes:                                                            |  |  |  |  |
| 1 Phone MMS: sends images to mobile                                                   |  |  |  |  |
| phone.<br>2 Email MMS - conda imagas to Email                                         |  |  |  |  |
| 2 Email MMS : sends images to Email address via WAP.                                  |  |  |  |  |
| 3 Email GPRS: send images to e-mail                                                   |  |  |  |  |
| address via GPRS using SMTP.                                                          |  |  |  |  |
| *NOTE: Your receiving phone number and                                                |  |  |  |  |
| e-mail address must have already been set up                                          |  |  |  |  |
| in the APP program in order for this to work.                                         |  |  |  |  |
| There are 4 Send modes: "Manual" works in                                             |  |  |  |  |
| the SETUP mode, "Daily" and "Instant" work                                            |  |  |  |  |
| in the ON mode, and no communication                                                  |  |  |  |  |
| functionalities are available on "OFF".                                               |  |  |  |  |
| 1. "Manual":                                                                          |  |  |  |  |
| Choose "Manual" in SETUP mode. Please                                                 |  |  |  |  |
| ensure a SIM card is inserted properly. Video                                         |  |  |  |  |
| information can't be sent in SETUP mode                                               |  |  |  |  |
| when you choose Phone MMS; but you can                                                |  |  |  |  |
| send photos or videos (less than 10M) when                                            |  |  |  |  |
| choosing Email GPRS.                                                                  |  |  |  |  |
| 2. "Daily":                                                                           |  |  |  |  |
| Daily means the camera will report                                                    |  |  |  |  |
| summarized information at a preset time. This                                         |  |  |  |  |
| includes how many pictures were taken per                                             |  |  |  |  |
| day. Example: if your preset time is 20:00<br>PM, you won't receive a summarized text |  |  |  |  |
| message until then.                                                                   |  |  |  |  |
| If on Photo or Pic+Video mode, the camera                                             |  |  |  |  |
| will send an MMS at the preset time. The                                              |  |  |  |  |
| MMS will show you the latest photo and the                                            |  |  |  |  |
|                                                                                       |  |  |  |  |

total quantity of pictures taken. If on Video mode, the camera will send a SMS or video at the preset time. The SMS will show you how many video clips the camera has taken within 24 hours.

If you choose "Daily", you must set the daily report time: xxH, xxM.

3. "Instant":

Instant only works in the ON mode, which means the camera will send an MMS to your phone instantly after it captures a photo or to your email with a Video (less than 10M). You can choose the number of pictures you want it to send out per day.

If camera is on Photo mode and Instant mode is set the MAX number as 10, the camera will send 10 MMS within a 24 hour period. It will then continue to capture photos and save them on the SD card. After 24 hours, the camera will send MMS again when it captures photos. If it is on Video mode, the Camera will only send SMS instead of MMS when set as Phone MMS.

When choosing "Instant", remember to set how many MMS you want to sent for economic consideration.

4. "Off": disables communication functions.

SMSControlcanenabletwo-waycommunication functions.This means that ifSMSControlisON, the camera can receiveand respond to your SMS command.You canalsoretrieve live pictures any time, but thiswillconsumemorehunting status.

| Game Call       | The camera can play audio file at a preset<br>time.<br>The audio file must be saved in the directory<br>of \DCIM\100BMCIM\ with a name of<br>"AUDIxxxx(from 0000 to 9999).WAV". After<br>formatting the SD card and turning on the<br>game call mode, choose the audio file (WAV,<br>AVI, MP3) in the Windows APP.<br>*NOTE: The Game Call function will not work<br>if the SD card is full or there is a trigger when<br>time to playback the audio. |  |
|-----------------|----------------------------------------------------------------------------------------------------|--|
| Study Code      | Pairs the camera with a specified 433MHz<br>wireless device, such as PIR sensor, wireless<br>door magnet, wireless smoke detector, etc.<br>The specified wireless sensor can be set as<br>part of the alarm system.<br>All devices should be paired with this camera<br>first. Please review the following sections to<br>find how to connect or remove a wireless<br>sensor.<br><b>NOTE: This option is only available in<br/>Security Mode.</b>     |  |
| Language        | Choose the desired language.                                                                                                    |  |
| Beep Sound      | Enable or disable the beeping sound.                                                                                                    |  |
| Camera<br>Posit | Sets A-Z position for your camera in order to<br>distinguish which photo is taken by which<br>camera.                                                                                                    |  |
| Format SD       | Deletes all images and videos in the SD card.                                                                                                    |  |
| Default Set     | Restores all settings to default values.                                                                                                    |  |
| Version         | Version information                                                                                                    |  |
| Password<br>Set | Enter your four digits password to enter your camera when powering it on. <b>Default: OFF</b>                                                                                                    |  |

# 4.2.2 Default Set

| Setting Items    | Default   | Options           | Description    |
|------------------|-----------|-------------------|----------------|
| Camera           | Photo     | Video             |                |
| Mode             |           | Pic+Video         |                |
| Security<br>Mode | Off       | On                |                |
| Photo Size       | 36MP      | 25MP              |                |
|                  |           | 14MP              |                |
| Video Size       | 1920x1080 | 1280x720          |                |
|                  |           | 640x480           |                |
| Photo Burst      | 1 Photo   | 2-3 Photos        |                |
| Video Length     | 10 Sec.   | 5-180 Sec.        |                |
| Set Clock        | Enter     |                   | Adjusts clock  |
| Time Lapse       | OFF       | 5Min-8H           |                |
| PIR Trigger      | Normal    | High              |                |
|                  |           | Low               |                |
|                  |           | Off               |                |
| PIR Interval     | 5 Sec     | 0-55 Sec          |                |
|                  |           | 1-60 Min          |                |
| Work Day         | Enter     |                   |                |
| Work Hour        | Off       | 00:00-23:59       |                |
| Send to          | Phone MMS | Email MMS         |                |
|                  |           | <b>Email GPRS</b> |                |
| Send Mode        | Manual    | Daily             |                |
|                  |           | Instant           |                |
|                  |           | Off               |                |
| SMS Control      | On        | Off               | Two-way        |
|                  |           |                   | communication  |
| Game Call        | Off       | On                | Sets time and  |
|                  |           |                   | frequency of   |
|                  |           |                   | audio playback |

| Study Code   | Enter   |          |         |
|--------------|---------|----------|---------|
| Language     | English | Suomi    |         |
|              |         | Deutsch  |         |
|              |         | Svenskt  |         |
|              |         | Dansk    |         |
|              |         | Norsk    |         |
|              |         | čeština  |         |
|              |         | Italiano |         |
|              |         | Русский  |         |
| Beep Sound   | On      | Off      |         |
| Camera Posit | Off     | A to Z   |         |
|              |         | Position |         |
| Format SD    | Enter   |          | Yes, No |
| Default Set  | Save    |          |         |
| Version      | Enter   |          |         |
| Password Set | Off     |          |         |

#### 4.3 Use the Remote Control

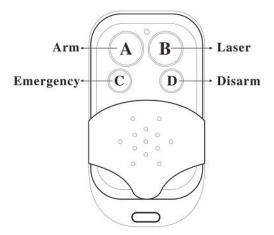

When in **Security Mode**, the remote control can arm (button A) or disarm (button D) the camera. In case of an emergency, press button C. Press button B to open or close the laser. You can easily mount the camera with the help of the laser pointer.

Button A: Arm the camera

#### Button D: Disarm the camera Button C: Emergency call button Button B: Laser pointer

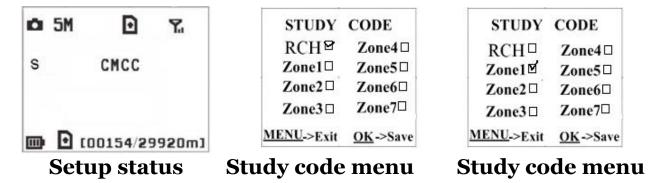

How to add remote control(s) to the camera:

Set Security Mode as On, Enter the Setup status, press **Menu** and enter the **Study Code** submenu. Choose "**RCH**," press **OK** button, then press button **A** of the remote control. When it's successful, there will be a " $\sqrt{}$ " before **RCH**.

\*NOTE: To activate security mode, press the left key to enter security mode quickly or wait about two minutes until there is an "A" instead of "S" on the display screen.

#### 4.4 Load or Remove a Wireless Sensor

We support three customized versions of 433MHZ sensors, infrared body sensor, wireless door magnet and wireless smoke detector that can be set as an alarm sensor for the camera.

Method to load or remove a wireless sensor:

1. Power on the wireless sensor.

2. Enter the Setup status, press Menu and enter into the Study Code submenu. Choose a zone (e.g. Zone1), press the OK button, then trigger the wireless sensor to check if the sensor was loaded successfully. If successful, there will be a " $\checkmark$ " after the zone number.

For example, to load a infrared body sensor :

1. Choose a zone to start study code;

2. Power on and trigger the wireless sensor;

3. To remove the wireless sensor, please enter the study code menu, press " $\blacktriangleleft$ " or " $\triangleright$ " button to cancel the " $\checkmark$ ."

\*NOTE: Wireless sensors can only be used in **Security Mode**. Wireless sensors will not function in Hunting Mode.

| 6  |            |           |                                                                                                    |
|----|------------|-----------|----------------------------------------------------------------------------------------------------|
|    |            |           | Contraction of the second second seco |
|    | Send to    | Phone MMS | A COLO                                                                                                    |
|    | Send Mode  | Manual    | U S C                                                                                                    |
|    | Wake-up    | Off       | (E)                                                                                                    |
|    | Game Call  | Off       | 0                                                                                                    |
|    | Study Code | Enter     | (mm)                                                                                                    |
|    |            |           |                                                                                                    |
|    |            |           | 6                                                                                                    |
|    |            |           |                                                                                                    |
|    |            |           | and the second                                                                                                    |
| 6  |            |           |                                                                                                    |
|    |            | 1 ~ 1     |                                                                                                    |
|    | Stu        | ıdy Code  |                                                                                                    |
|    | RCH        | Zone4     | le Calle                                                                                                    |
|    | Zonel 🗌    | Zone5 🗌   | NON/                                                                                                    |
|    | Zone2      | Zone6 🗌   |                                                                                                    |
|    | Zone3 🔽    | Zone7 🗌   | and the second second                                                                                                    |
|    | Menu Exit  | OK Save   | ( ALLER ) AS                                                                                                    |
|    | Latt       |           | CR SETVE CFF                                                                                                    |
| N. |            |           |                                                                                                    |
|    |            |           |                                                                                                    |

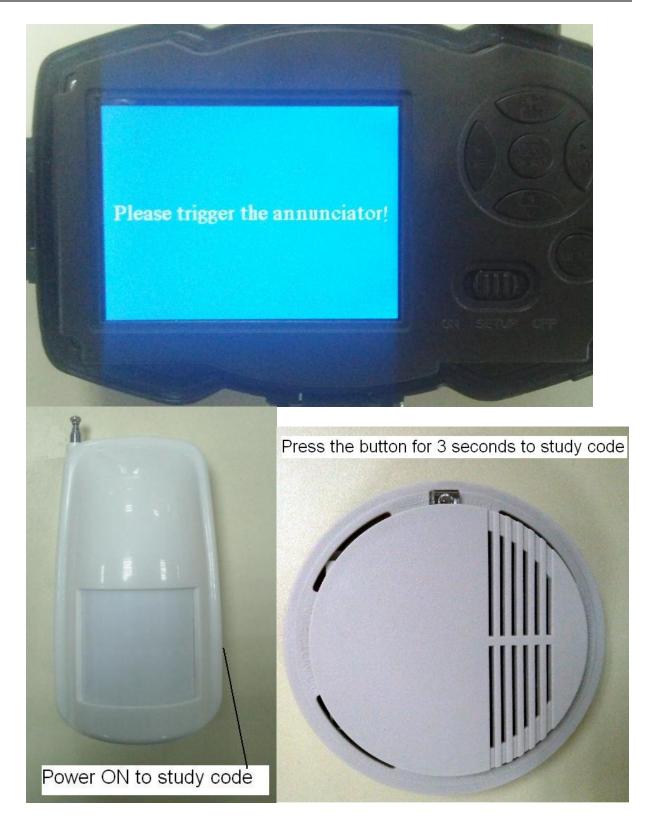

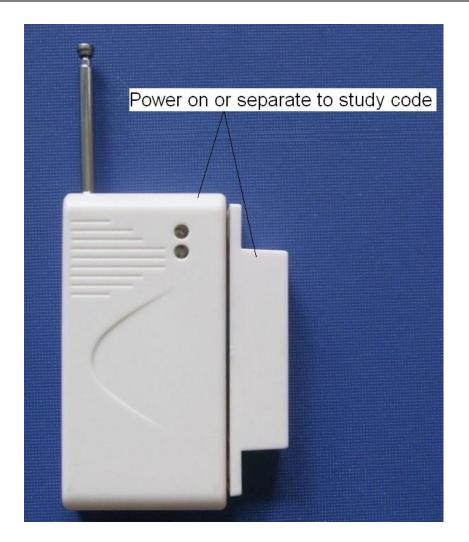

# 4.5 Change the Settings via Android APP or SMS

When you are far away from your house, you can get spot photos or change camera settings via our Android application tools or SMS.

#### 4.6 User Level

There are two user levels: administrator and normal users. Each user has a different authorization level:

| Functions                    | User Level               |  |
|------------------------------|--------------------------|--|
| Set administrator            | Only                     |  |
| phone number                 | administrator's password |  |
| Set administrator's password | Administrator            |  |
| Set camera parameters        | Administrator            |  |
| Set normal user              | Administrator            |  |

| Receive emergency calling    | Administrator, normal user |
|------------------------------|----------------------------|
| Send SMS for on spot picture | Administrator              |
| Receive MMS when triggered   | Administrator, normal user |
| Check camera status          | Administrator, normal user |
| Get help information         | Administrator, normal user |

#### 4.7 Use Android APP

Easily use the Android app to communicate with the camera without having to edit the SMS. Simply click the button to finish the operation.

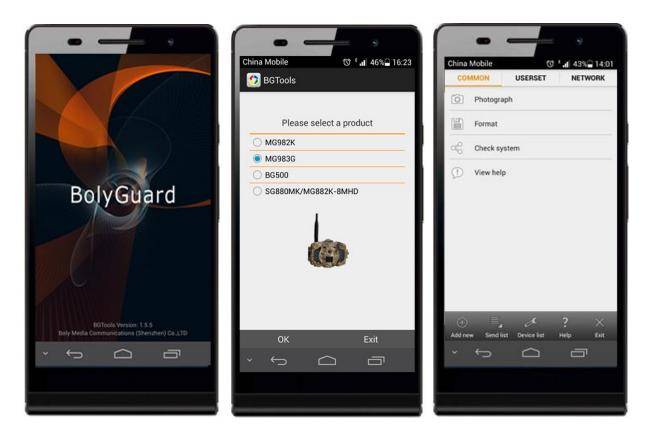

# 4.8 SMS Command List

If Android app is unavailable, the list below shows all the SMS commands to control your camera via SMS.

| A. Set Network Parameters |             |                                 |
|---------------------------|-------------|---------------------------------|
| No                        | Function    | SMS Command                     |
| 1                         | Set Normal  | #n#13800138001#13800138002#1380 |
|                           | Users Phone | 0138003#                        |

|                       | Number                           |                                                                                                    |
|-----------------------|----------------------------------|----------------------------------------------------------------------------------------------------|
| 2                     | Set MMS<br>Parameters            | <pre>#m#<u>http://mmsc.monternet.com#10.0.0.</u> <u>172#80#cmwap# name#password#</u> (The example parameters are for the carrier of China Mobile)</pre> |
| 3                     | Set Email<br>Parameters          | #s#bmctest123@sina.com#bmc123#25<br>#cmnet#smtp.sina.com#name#passwor<br>d#SSL#                                                                         |
| 4                     | Set Receive<br>E-mail<br>Address | #r#mail1@163.com #<br>mail2@163.com#mail3@163.com #<br>mail4@163.com#                                                                                   |
|                       |                                  | B. Normal Control                                                                                                    |
| No                    | Function                         | SMS Command                                                                                                    |
| 1                     | Get On Spot<br>Photo             | #T# (Send MMS to phone)<br>#T#E#(Send to email by GPRS)                                                                                                 |
| 4                     | Check Camera<br>Settings         | #L#                                                                                                    |
| 5                     | Format SD<br>Card                | #F#                                                                                                    |
| 6                     | Help                             | #H#                                                                                                    |
| C. Set Menu Parameter |                                  |                                                                                                    |
| No                    | Function                         | SMS Command                                                                                                    |
| 1                     | Change<br>Camera Mode            | <pre>#e#cp# (photo mode) or #e#cv# (video<br/>mode) or #e#ct#(pic+video)</pre>                                                                          |
| 2                     | Change Photo<br>Size             | #e#s5# (5mp) or #e#s10# (10mp)                                                                                                    |
| 3                     | Change Photo<br>Burst            | #e#b1# (1~6 photos)                                                                                                    |
| 4                     | Change Video<br>Size             | #e#fh#(720p) or #E#fl#(VGA)                                                                                                    |
| 5                     | Change Video<br>Length           | #e#v5# or #E#v30# (the number after V is seconds)                                                                                                    |

| 6  | Change Date<br>Time          | #e#t# (adjusts the time)                                                                                               |
|----|------------------------------|----------------------------------------------------------------------------------------------------|
| 7  | Change Time<br>Lapse         | #e#l1h# (1 hour) or #e#l5m# (5 min)                                                                                    |
| 8  | Change PIR<br>Trigger        | <pre>#e#po# (Off) or #e#ph# (High) or<br/>#e#pn# (Normal) or #e#pl# (Low)</pre>                                        |
| 10 | Change PIR<br>Interval       | #e#i30m# (30min) or #e#i30s# (30sec)                                                                                   |
| 11 | Change Send<br>To            | <pre>#e#mp# (phone) or #e#me# (email) or<br/>#e#mc# (call) or #e#mg# (e-mail gprs)</pre>                               |
| 12 | Change Send<br>Mode          | #e#ed# (daily) or #e#ei10# (to set<br>instant mode and the max number per<br>day) or #e#eo# (off) or<br>#e#em#(Manual) |
| 13 | Change Game<br>Call          | #e#gon18:00[5]# or #e#goff#                                                                                            |
| 15 | Change<br>Camera<br>Position | #e#oa# (a~z) to set the camera position<br>function<br>#e#ooff# to off the camera position<br>function                 |
| 16 | Change Work<br>Hour          | #e#hoff# or #e#hon10:00-18:00#                                                                                         |

# **Appendix I: PIR Detection Zone**

Figure 5 shows Bolymedia's 5 kinds of detection range at different detection angles. This camera has a super long range at 60 degrees.

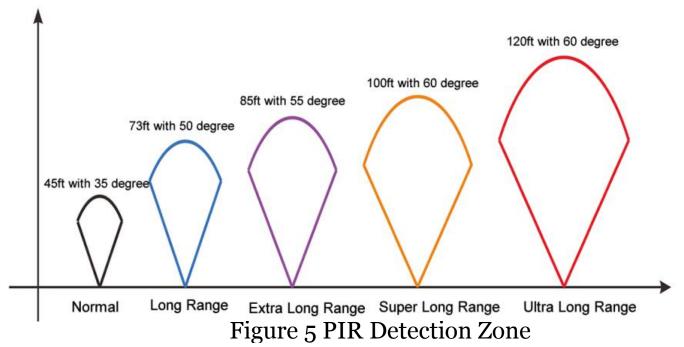

The PIR detection angle ( $\alpha$ ) is slightly smaller than the field of view (FOV) angle ( $\beta$ ). The advantage of this design is to reduce empty picture rate and captures most, if not all, motions.

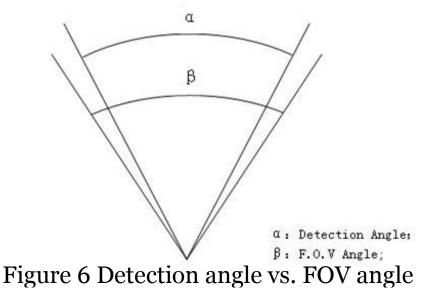

This camera has a new patented PIR design which offers a

detection range capable of reaching 100ft (in good environments). Figure 7 shows detection zone comparison between the normal PIR and new patented PIR.

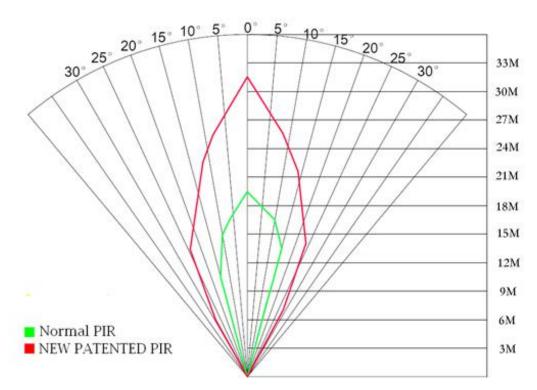

Figure 7: Comparison of detection zones of new and existing PIRs

# **Appendix II: Error Code**

| <ul> <li>3915 Non-existen t address</li> <li>3915 Non-existen t address</li> <li>3915 Non-existen t address</li> <li>3915 User forgot to input the receiving e-mail address.</li> <li>3918 Sending</li> <li>3919 Sinder and the substrational state of the substrational state of the substrational</li></ul> | Code | Meaning                    | Description                                                                                                    |  |
|----------------------------------------------------------------------------------------------------|------|----------------------------|----------------------------------------------------------------------------------------------------|--|
| Possible cause:1. System cannot find the image file<br>when sending the MMS. This only<br>happens when the system is<br>unstable (very small probability).3919File<br>found3919File<br>found3919File<br>found3919File<br>found3919File<br>found3919File<br>found3919File<br>found3919File<br>found3919File<br>found3919File<br>found3919File<br>found3919File<br>found3919File<br>found3919File<br>found3919File<br>found3910File<br>found3911If 1 and 2 do not Work and the error<br>code 3919 keeps appearing, send the<br>camera back for repairs.3911Possible cause:<br>Appears when sending a new MMS<br>when and previous MMS sending<br>was not completed. This is solely an<br>user error.3928SendingSuggestion:                                                                                                    |      | Non-existen                | <ul> <li>Possible cause:</li> <li>1. User forgot to input the receiving cellphone number.</li> <li>2. User forgot to input the receiving e-mail address.</li> <li>Suggestion:</li> <li>1. Check the MMS settings and input all</li> </ul>                                                                                                    |  |
| MMS busy;<br>SendingAppears when sending a new MMS<br>when and previous MMS sending<br>was not completed. This is solely an<br>user error.3926MMSuser error.3927stopped;<br>Sendinguser error.3928SendingSuggestion:                                                                                                    | 3919 |                            | <ul> <li>Possible cause:</li> <li>1. System cannot find the image file<br/>when sending the MMS. This only<br/>happens when the system is<br/>unstable (very small probability).</li> <li>Suggestion:</li> <li>1. When the GSM and GPRS signal are<br/>both OK, resend again.</li> <li>2. When the GSM and GPRS signal are<br/>poor, change locations and try again;</li> <li>3. If 1 and 2 do not work and the error<br/>code 3919 keeps appearing, send the</li> </ul> |  |
| cameras back for repair.<br>Possible cause:                                                                                                    | 3927 | Sending<br>MMS<br>stopped; | Possible cause:<br>Appears when sending a new MMS<br>when and previous MMS sending<br>was not completed. This is solely an<br>user error.<br>Suggestion:<br>If error codes continue to show, send<br>cameras back for repair.                                                                                                    |  |

| 3939<br>3941<br>3942 | Failed to<br>open<br>network;<br>Network<br>not<br>deactivated;<br>Network<br>error | <ul> <li>well covered with the GPRS network.</li> <li>2. Unstable signal transmissions can cause MMS setting parameters to go missing when the GSM base station does a data analysis. If there is an incorrect transmission, the camera may show various error code.</li> <li>Suggestion: <ol> <li>Contact the network provider if the GPRS network is well covered in that area.</li> <li>Change locations and try again. It's better to try again in a public place, where there is reliable signal.</li> <li>If the provider states that the GPRS signal is covered but the signal is weak, use an enhanced SMA type antenna with a gain of 10db.</li> </ol> </li> </ul> |
|----------------------|-------------------------------------------------------------------------------------|----------------------------------------------------------------------------------------------------|
| -85                  | Check SIM<br>card plan;<br>MMS<br>setting<br>error;                                 | <ul> <li>Possible cause:</li> <li>1. SIM card plan is inactive (there are many reasons that can lead to this).</li> <li>2. Incorrect settings.</li> <li>3.The GSM network is not good, which is leading to a timeout problem</li> <li>Suggestion:</li> <li>1. Check to make sure your SIM card plan is active.</li> <li>2. Check the MMS settings.</li> </ul>                                                                                                    |
| 0                    | ther error<br>code(s)                                                               | Many codes in the list are used for our<br>debugging purposes. Most of them will<br>may not be found on the error code list,<br>therefore contact us directly for<br>assistance.                                                                                                    |

# **Appendix III: Technical Specifications**

| Image Sensor        | 14MP Color CMOS             |  |
|---------------------|-----------------------------|--|
| Long                | F/NO=2.4;                   |  |
| Lens                | FOV (Field of View)=57°     |  |
| PIR Detection Range | 30m/100ft                   |  |
| Display Screen      | 2.3" LCD                    |  |
| Memory Card         | From 8 MB to 32 GB          |  |
| Picture Resolution  | 36MP/25MP/14MP              |  |
|                     | 1080FHD(1920×1080)          |  |
| Video Resolution    | 720P HD (1280×720)          |  |
|                     | VGA (640×480)               |  |
| PIR Sensitivity     | Adjustable (High / Normal / |  |
|                     | Low/Off)                    |  |
| Trigger Time        | 1 sec.                      |  |
| Weight              | 0.30 kg                     |  |
| Operation/Storage   | -20 - +60°C / -30 - +70°C   |  |
| Temperature         | -20 - +00 C / -30 - +/0 C   |  |
| PIR Interval        | 0 sec. – 60 min.            |  |
| Video Length        | 5–180 sec.                  |  |
| Power Supply        | 8×AA or 4×AA                |  |
| Stand-by Current    | < 0.25 mA (<6mAh / Day)     |  |
| Sound Recording     | Available                   |  |
| Mounting            | Rope / Belt / Python lock   |  |
| Dimensions          | 147 x96 x79 mm              |  |
| Operation Humidity  | 5 % - 90 %                  |  |
| Security            |                             |  |
| Authentication      | FCC, CE, RoHS               |  |

| Part Name       | Quantity |
|-----------------|----------|
| Digital Camera  | 1        |
| 433MHz Wireless | 1        |
| Remote Control  |          |
| USB Cable       | 1        |
| Belt            | 1        |
| User's Manual   | 1        |
| Antenna         | 1        |
| Warranty Card   | 1        |

#### Appendix IV: Parts List

Website Information: Download the APP software by going to this link:

http://www.bolyguard.com/download.html

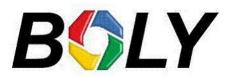

Version 1.1